## Eexport Photo from Lightroom

| Step 1.              | Open lightroom go to your libray.<br>Choose the photos you would like to export.                              |
|----------------------|----------------------------------------------------------------------------------------------------|
| Step 2.<br>see fig 1 | Click the export button on bottom left corner.                                                                |
| Step 3.<br>see fig 2 | Select the dropdown memu and choose<br>where you would like your photos exported to.                          |
| Step 4.              | Change the image type, for example JPEG<br>by clicking drop don menu                                          |
| Step 5.<br>see fig 3 | You can resize all of your images, by clicking the box and type in desired size.                              |
| Step 6.              | If you would like to add a water mark<br>click the water mark sqaure                                          |
| Step 7               | to add a water mark click the drop down menu<br>and select edit water mark<br>choose text or upload a graphic |
| Kit Thompson         | Comm 300 tutriol                                                                                              |

## **Figures and Examples**

## Fig 1.

Fig 2.

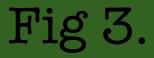

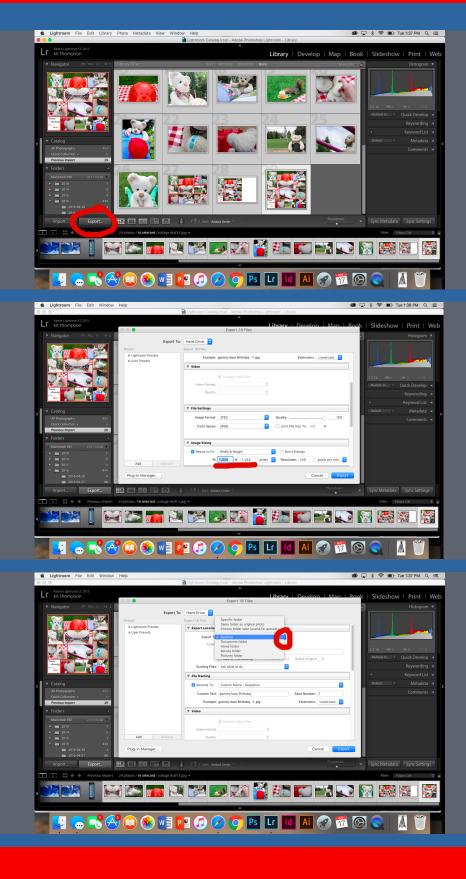